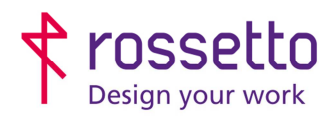

**GBR Rossetto S.p.A.** Via E. Fermi 7 35030 Rubano (PD) - Italia Tel. 049 87 38 666

Registro Imprese di Padova e C.F. n.00304720287 R.E.A. PD-251655 - P.IVA n.IT00304720287 Capitale Sociale € 1.400.000,00 i.v. gbrrossetto@legalmail.it - info@rossetto.work

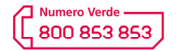

www.rossetto.work

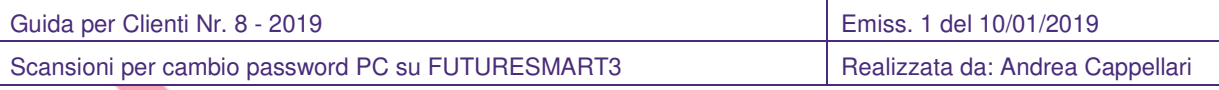

## **Oggetto: Aggiornamento configurazione scanner dopo cambio password PC nelle HP FutureSmart 3 (interfaccia verde)**

### **Segnalazione:**

Se si cambiano le password di accesso al pc, è molto probabile che la funzione di scansione smetta di funzionare correttamente. E' quindi necessario aggiornare le password nella configurazione dello scanner. ATTENZIONE: utilizzare la procedura di questa guida unicamente su quei percorsi che dopo il cambio password non funzionano più.

#### **SOLUZIONE:**

- 1) Accedere alla pagina web della stampante inserendo il suo indirizzo IP all'interno di un browser internet. Se ora o in un punto qualsiasi del procedimento compare una schermata di avviso riguardante la sicurezza della pagina, verificare le informazioni che trovate al termine di questa guida.
- 2) Nel menu presente in alto scegliere la voce "**Scansione/invio digitale**"
- 3) Nella colonna di destra scegliere la voce "**Salva in impostazione cartella di rete**".

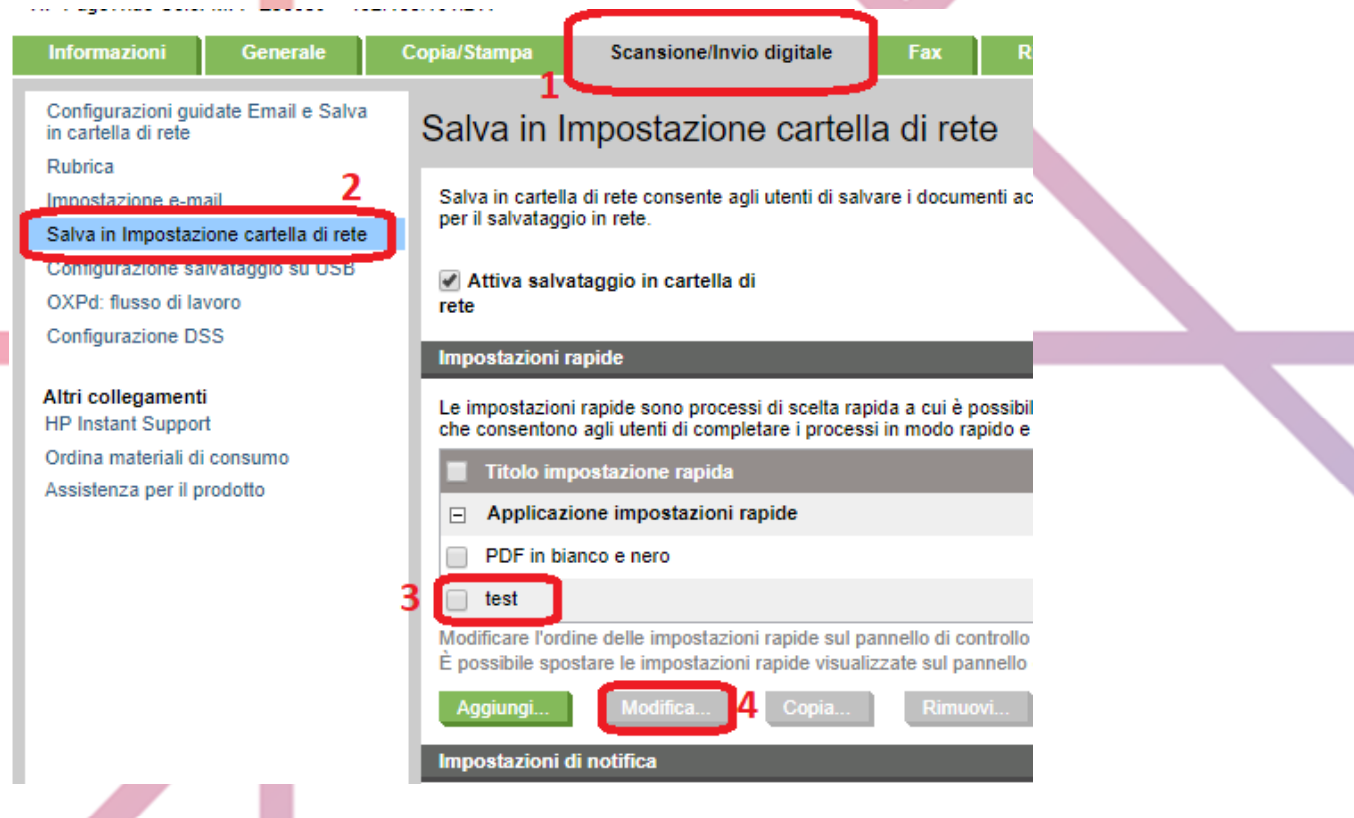

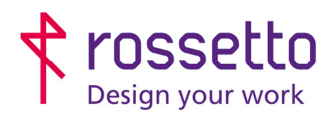

**GBR Rossetto S.p.A.** Via E. Fermi 7 35030 Rubano (PD) - Italia Tel. 049 87 38 666

Registro Imprese di Padova e C.F. n.00304720287 R.E.A. PD-251655 - P.IVA n.IT00304720287 Capitale Sociale € 1.400.000,00 i.v. gbrrossetto@legalmail.it - info@rossetto.work

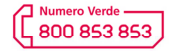

www.rossetto.work

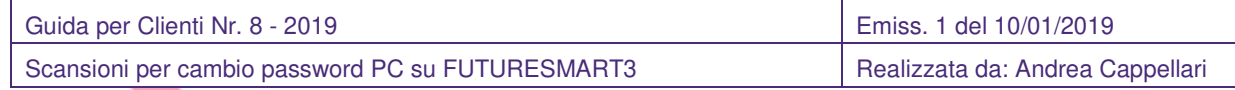

- 4) Selezionare il percorso da modificare, dopodiché cliccare su "**Modifica**".
- 5) Superare la prima schermata che compare senza eseguire alcuna variazione cliccando su "**Avanti**"
- 6) Nella schermata che compare selezionare il "Percorso cartella di rete" visualizzato e quindi cliccare su "**Modifica**".
- 7) Individuare il campo password e quindi andare ad aggiornare il valore inserendo la nuova password
- 8) Di lato è possibile cliccare su "**Verif.Accesso**" per eseguire un primo controllo di validità. Una volta che

ha avuto esito positivo cliccare sul pulsante "**OK**" posto in basso

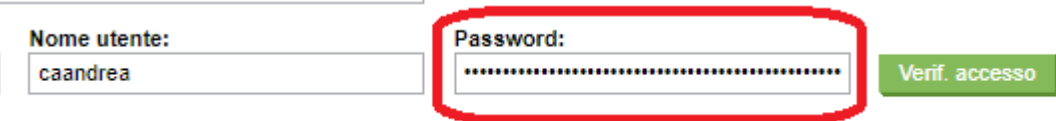

- 9) Superare le successive schermate cliccando sempre su "**Avanti**"
- 10) La procedura è completata. Eventualmente modificare i percorsi successivi e al termine eseguire un test di scansione sui percorsi variati

## **SICUREZZA BROWSER**

**AVVISO GENERICO HP:** 

# Reindirizzamento alla pagina protetta in corso

Si verrà reindirizzati a una versione di questa pagina abilitata per HTTPS protetta.

Nota: Il browser Web potrebbe visualizzare un messaggio su una connessione o un certificato di protezione non valido. In questo caso, sequire le istruzioni per accettare la connessione o il certificato.

 $\Box$  Non mostrare più questo messaggio

Annulla ΩK

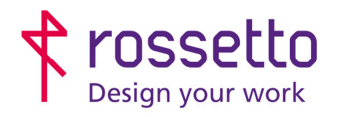

**September 1999** 

**GBR Rossetto S.p.A.**<br>Via E. Fermi 7 35030 Rubano (PD) - Italia<br>Tel. 049 87 38 666 Registro Imprese di Padova e C.F. n.00304720287<br>R.E.A. PD-251655 - P.IVA n.IT00304720287 Capitale Sociale € 1.400.000,00 i.v. gbrrossetto@legalmail.it - info@rossetto.work

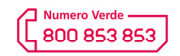

www.rossetto.work

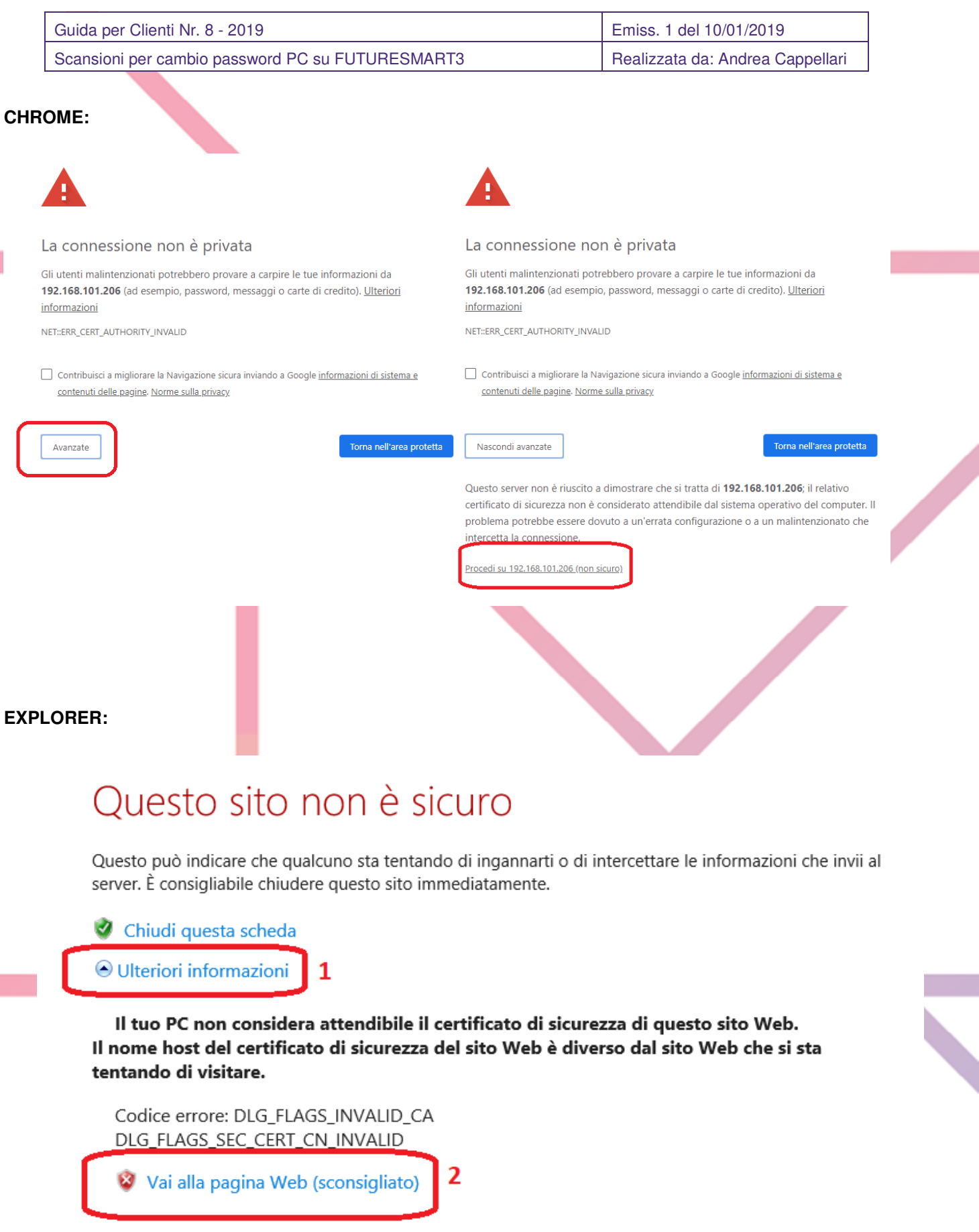

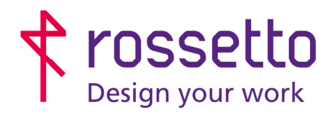

**GBR Rossetto S.p.A.** Via E. Fermi 7 35030 Rubano (PD) - Italia Tel. 049 87 38 666

Registro Imprese di Padova e C.F. n.00304720287 R.E.A. PD-251655 - P.IVA n.IT00304720287 Capitale Sociale € 1.400.000,00 i.v. gbrrossetto@legalmail.it - info@rossetto.work

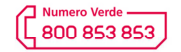

www.rossetto.work

Guida per Clienti Nr. 8 - 2019 Emiss. 1 del 10/01/2019 Scansioni per cambio password PC su FUTURESMART3 Realizzata da: Andrea Cappellari **EDGE:**  Questo sito non è sicuro Questo può indicare che qualcuno sta tentando di ingannarti o di intercettare le informazioni che invii al server. È consigliabile chiudere questo sito immediatamente. Vai alla pagina iniziale Dettagli  $\mathbf{1}$ Il tuo PC non considera attendibile il certificato di sicurezza di questo sito Web. Il nome host del certificato di sicurezza del sito Web è diverso dal sito Web che si sta tentando di visitare. Codice errore: DLG\_FLAGS\_INVALID\_CA DLG FLAGS SEC CERT CN INVALID Continua per la pagina Web (non consigliata)  $\overline{\mathbf{z}}$ **FIREFOX:**  Questa connessione non è sicura Si sta per modificare il modo in cui Firefox identifica questo sito **Banche, negozi e altri siti pubblici affidabili non chieder** o di fare i Indirizzo: **http:** Il gestore di 192.168.101.206 ha configurato il sito in modo non corretto. Per evitare potenziali furti di informazioni Acquisisci certificato Firefox ha interrotto la connessione Il sito ha cercato di identificarsi fornendo informazioni non valide Visualizza... **Sito errato** Ulteriori informazioni.. Segnala errori come questo per aiutare Mozilla a identificare e bloccare siti dannosi  $\mathbf{1}$ Il certificato appartiene a un altro sito, potrebbe trattarsi di un tentativo di sostituirsi al sito originale. **Identità** cr Avanzate Il certificato non è affidabile in quanto non è possibile verificare che sia stato emesso da un'autorità riconosciuta utilizzando una firma sicura  $\overline{\cup}$  Salva eccezione in modo permanente 3 Conferma eccezione di sicurezza Annulla 192.168.101.206 utilizza un certificato di sicurezza non valido. Il certificato non è attendibile in quanto autofirmato. Il certificato è valido solo per Codice di errore: MOZILLA\_PKIX\_ERROR\_SELF\_SIGNED\_CERT  $\overline{2}$ Aggiungi eccezione. **TABELLA DELLE REVISIONI**  1 Emiss 10/01/201 Indice | Data | Motivo della revisione